# **2013**

Debora Brocca

Mónica Mariela Clapés

# **[DISEÑANDO AULA VIRTUAL EN MOODLE 2.0 ]**

 $\circledcirc$ 

Tutorial para docentes. Segunda Parte.

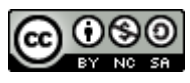

Tutorial para docentes Diseñando Aula Virtual Moodle 2.0- segunda parte- por Debora Brocca; Mónica Mariela Clapés se encuentra bajo una Licencia Creative Commons [Atribución-NoComercial-CompartirIgual](http://creativecommons.org/licenses/by-nc-sa/3.0/deed.es) 3.0 Unported.

 $\overline{\mathbb{C}}$ 

# **1.Archivos**

Para colocar archivos en nuestra aula virtual, deberemos en primer lugar activar el modo de edición del aula virtual (ver tutorial primera parte), luego cliqueamos en la función "Añadir una actividad o un recurso"

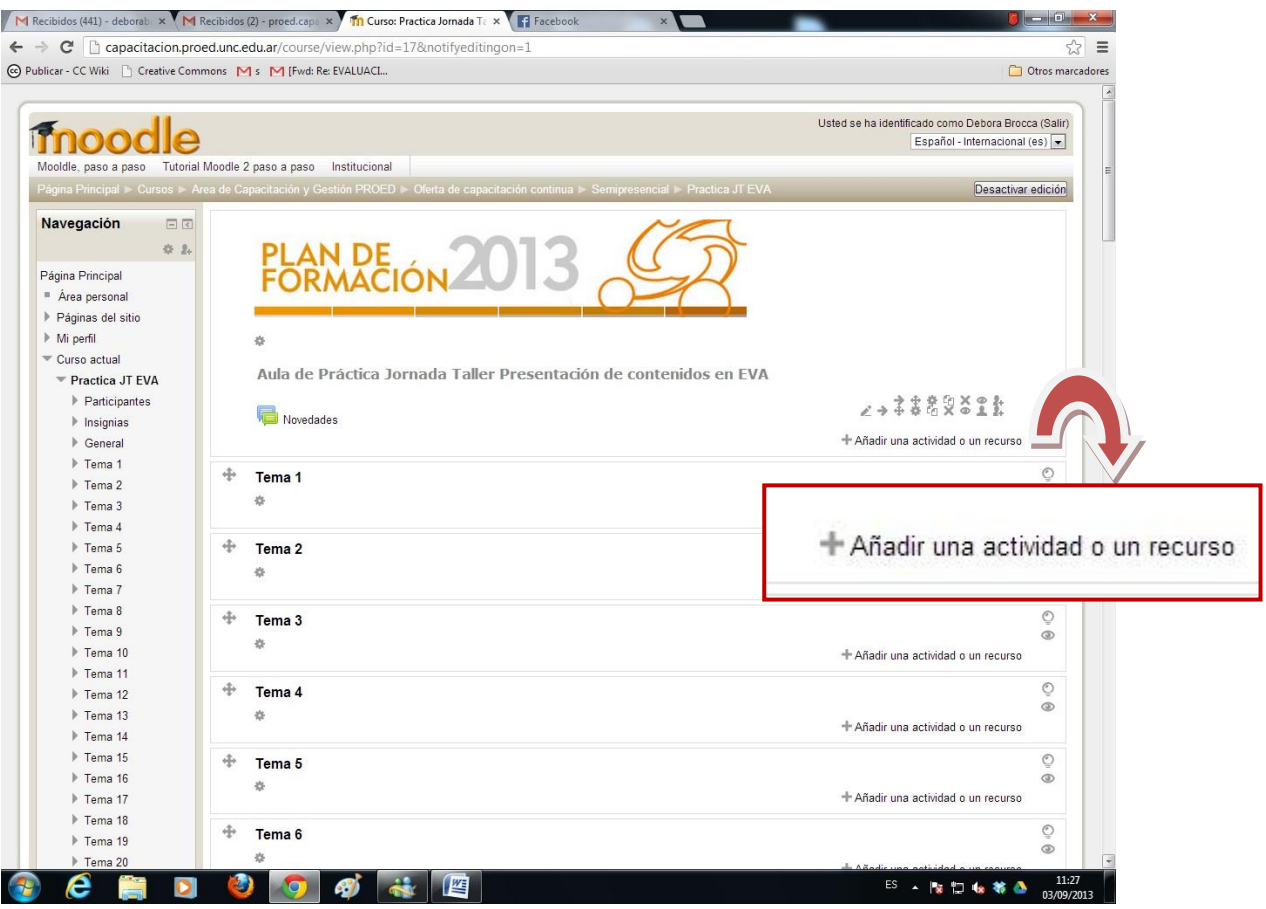

Inmediatamente podremos visualizar una ventana a través de la cual elegir la acción a realizar, tal como observamos en la siguiente figura:

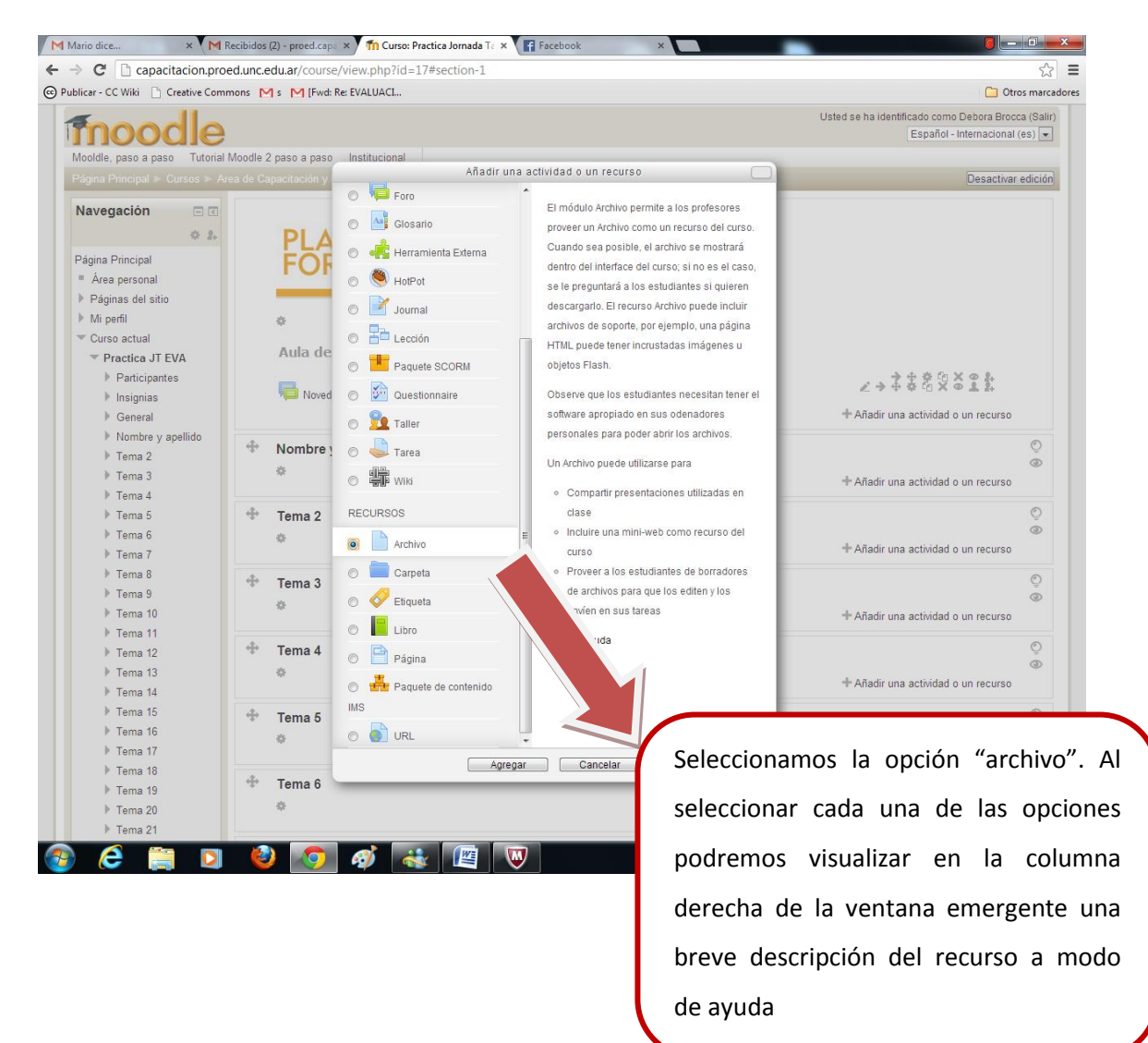

൹

Entonces pasaremos a la siguiente pantalla:

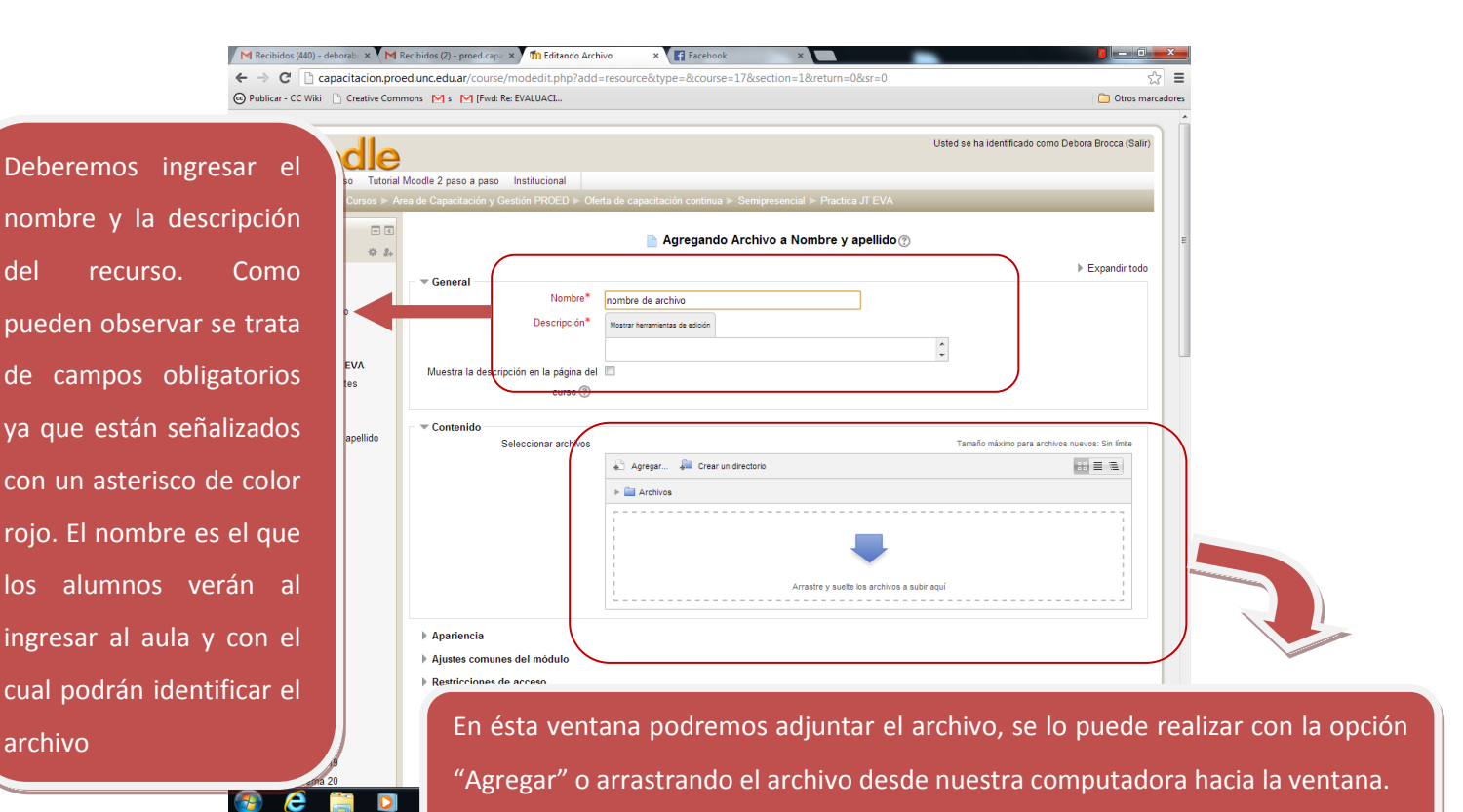

Suponiendo que elegimos la opción "Agregar", accederemos inmediatamente a la siguiente pantalla:

 $\overline{\mathbb{Q}}$ 

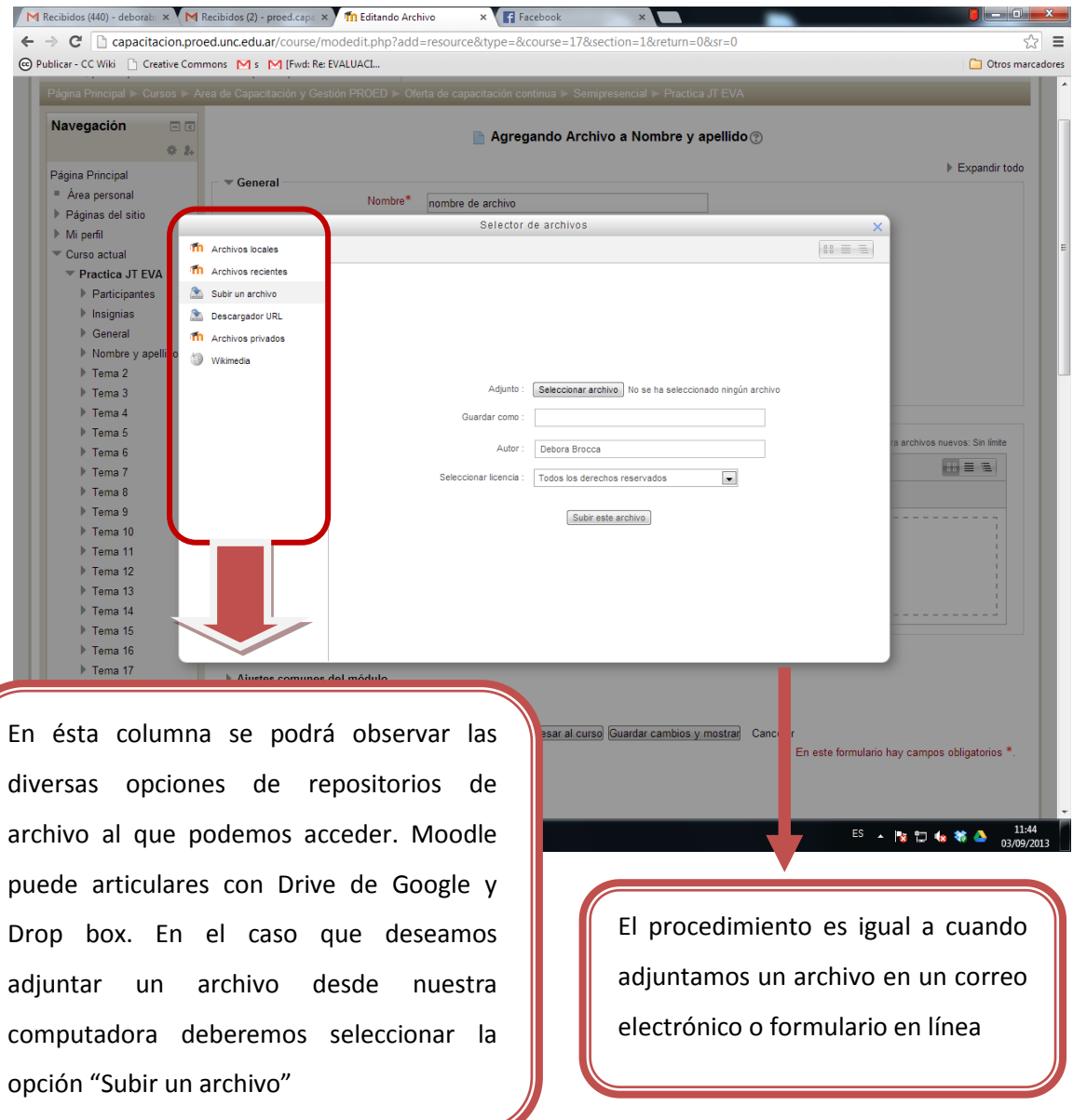

A continuación se podrán observar una sucesión de pantallas que implican el proceso de adjuntar un archivo desde nuestra computadora personal:

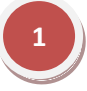

Al seleccionar el botón "Subir un archivo" accedemos a las carpetas de nuestra computadora.

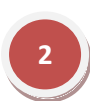

Al archivo seleccionado podremos colocar un nombre con el cual lo identifiquemos al subirlo al aula virtual

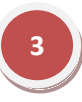

Podemos observar nuestro archivo ya subido al aula virtual y listo para ponerlo a disposición de los alumnos en el aula virtual..

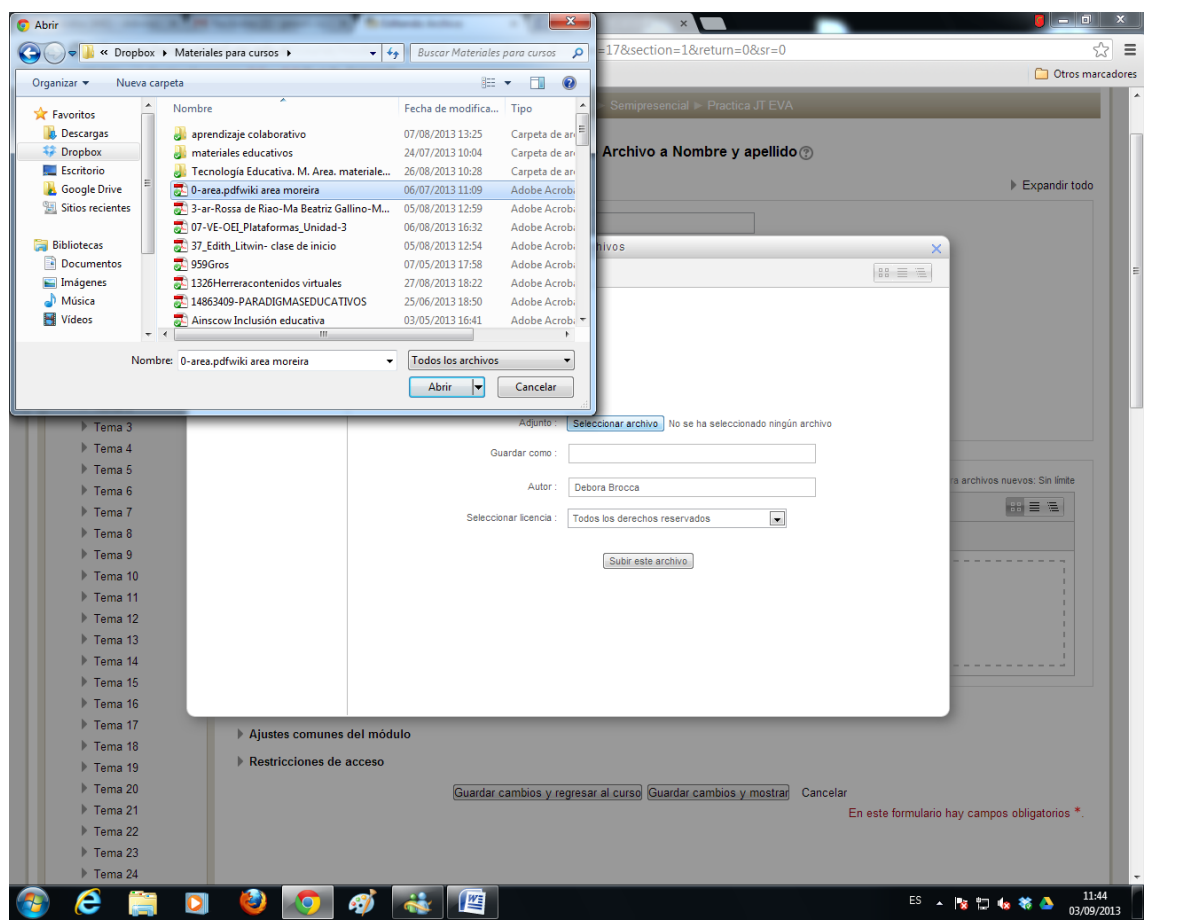

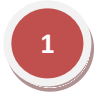

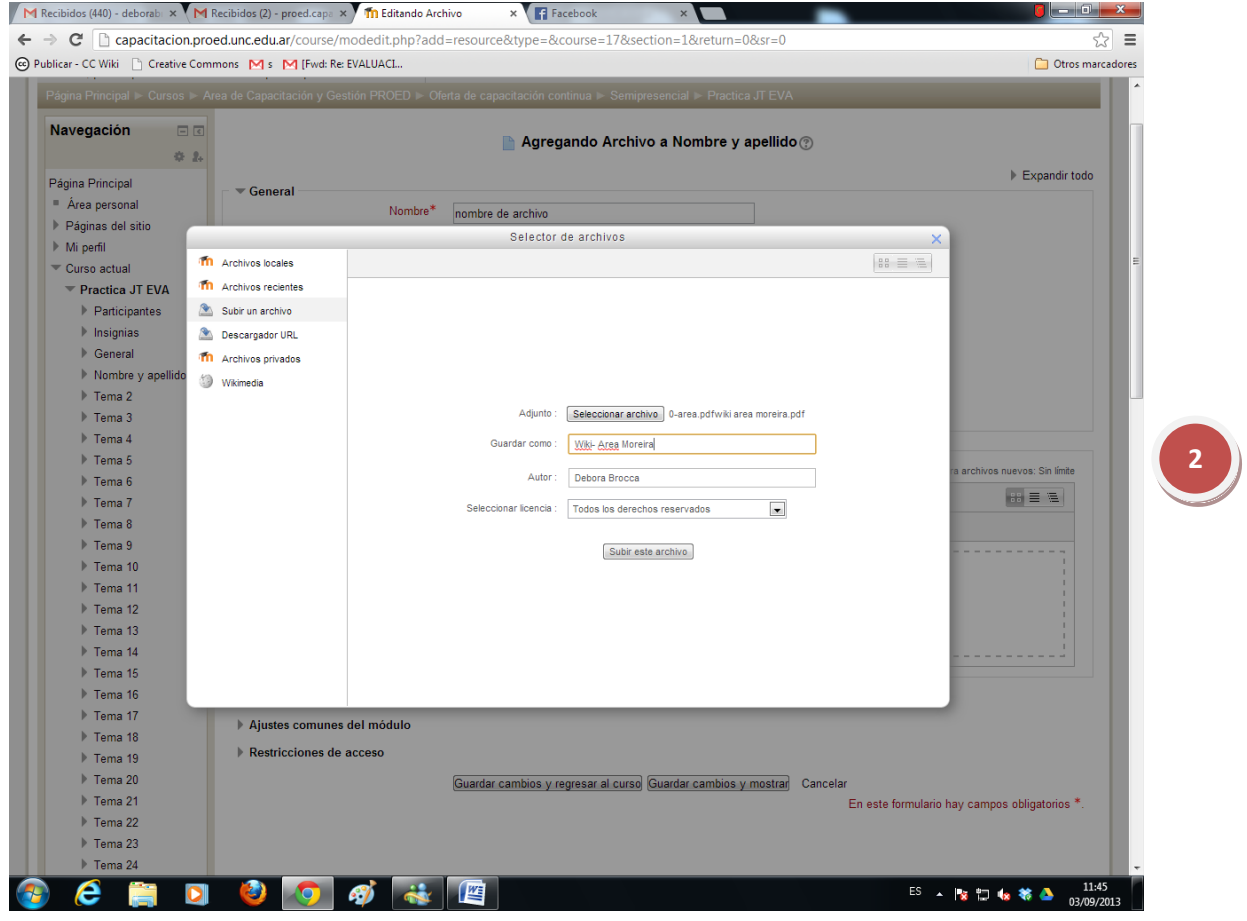

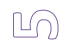

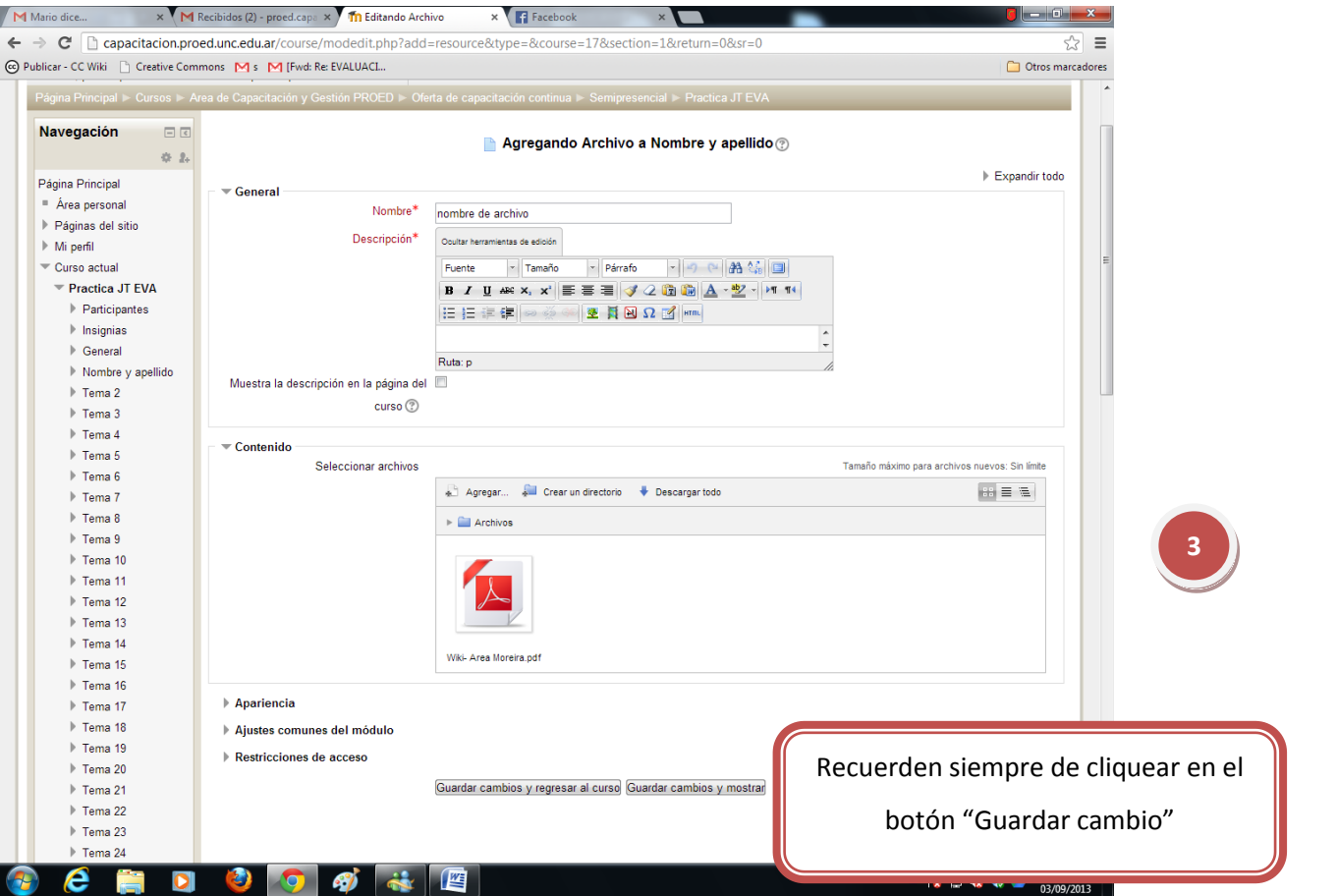

 $\circledcirc$ 

Una vez llevado adelante todo el proceso podremos observar cómo quedó el archivo en el aula virtual

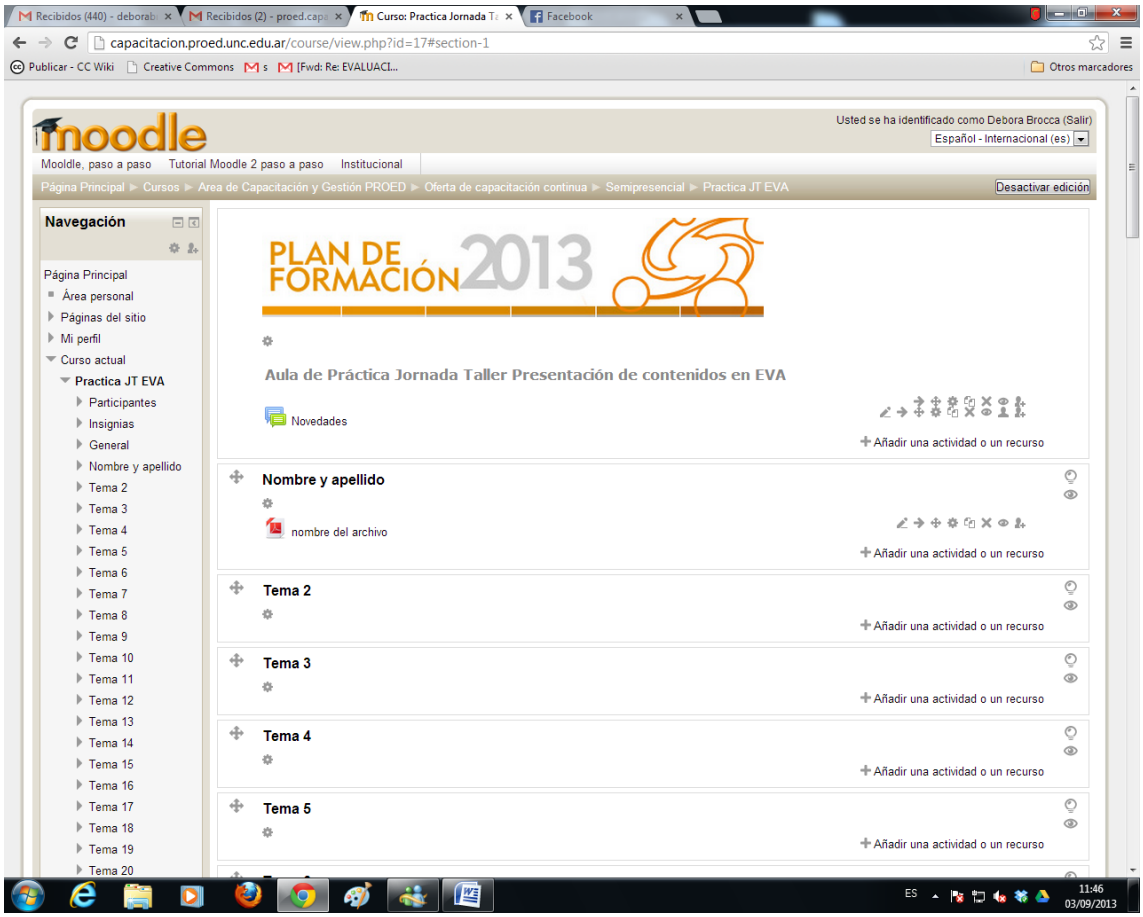

## **2.- Etiqueta**

Para diseñar etiquetas en nuestra aula virtual, al igual que en el caso de los archivos debemos seleccionar la opción "Añadir una actividad o recurso" y en la ventana emergente seleccionar la opción de "etiqueta" y cliqueamos en el botón "agregar", tal como se muestra en la siguiente figura:

 $\triangleright$ 

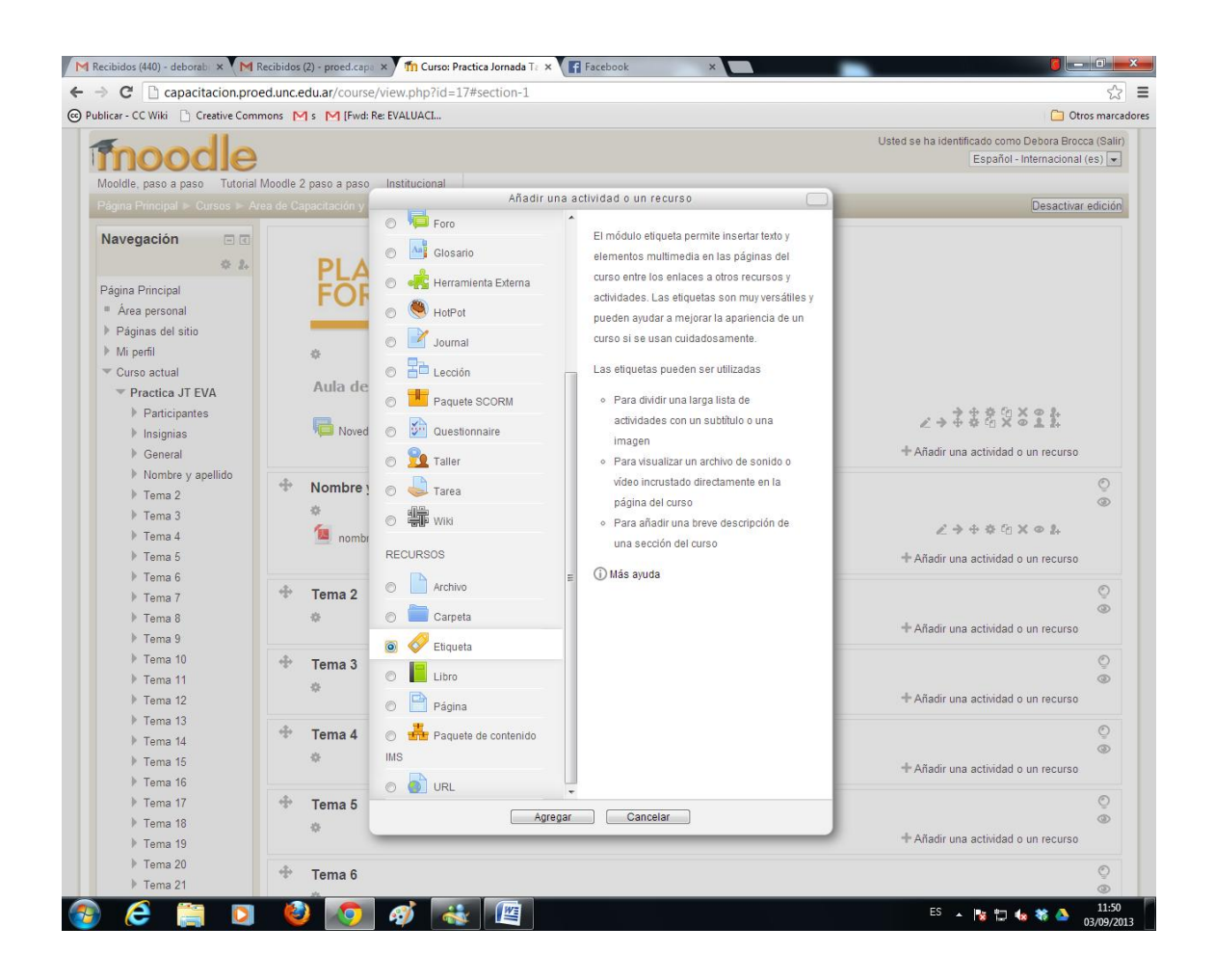

Inmediatamente pasaremos a la siguiente pantalla, en la cual podremos llevar adelante el diseño de la etiqueta.

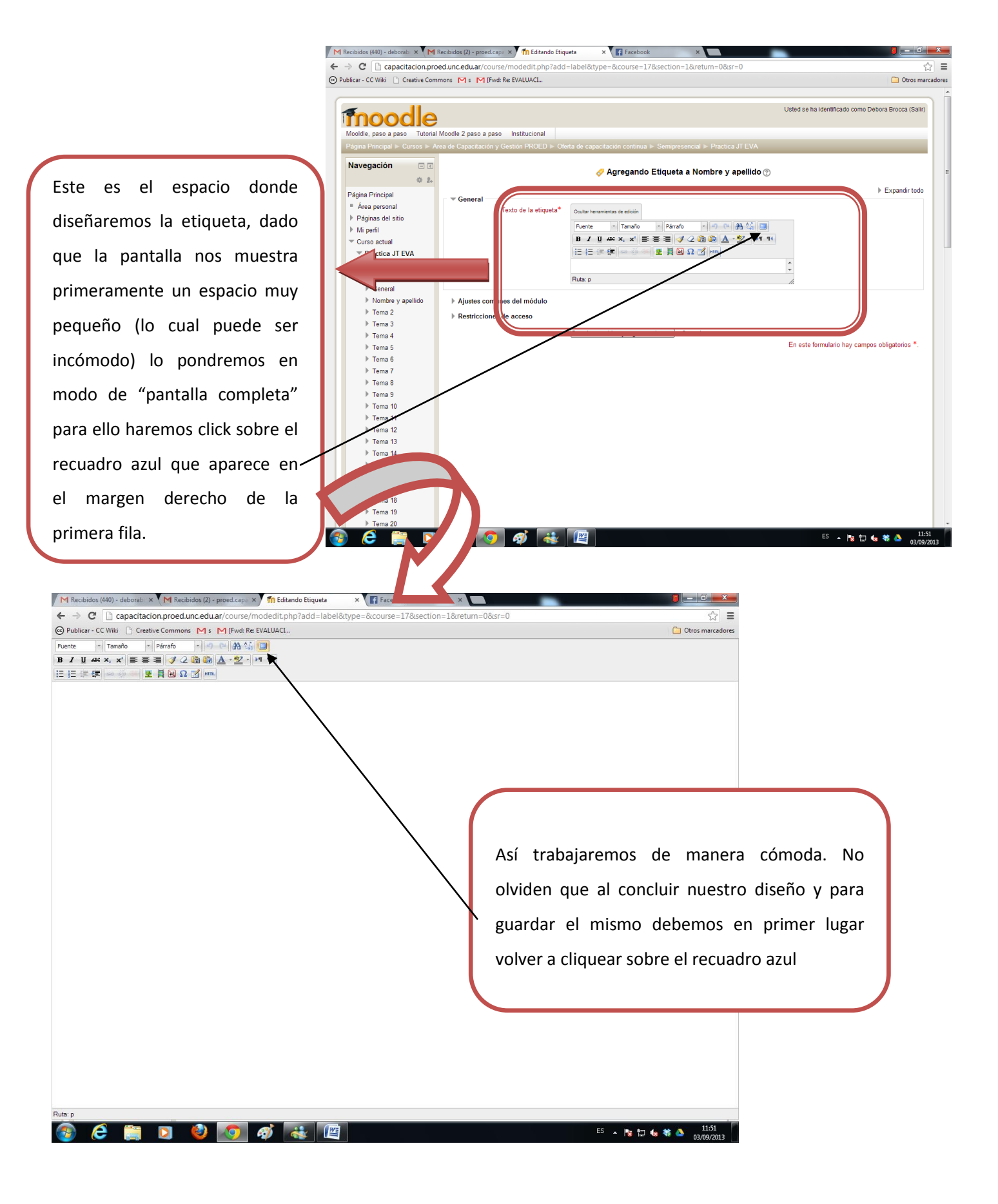

 $\odot$ 

#### Volveremos a la pantalla incial y cliqueamos en la opción "guardar cambios y regresar al curso"

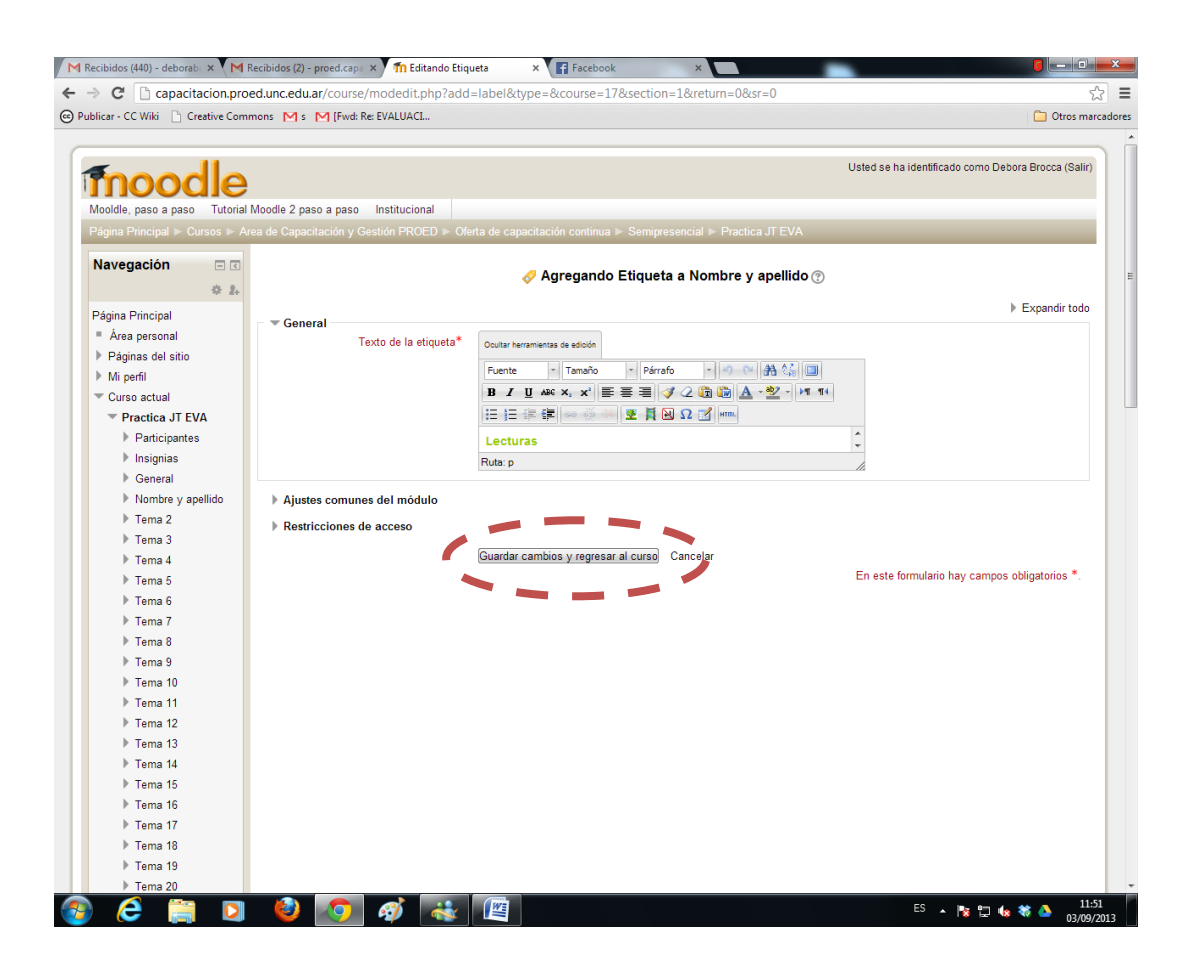

Entonces podremos visualizar nuestra etiqueta en el aula virtual, como se observa en color verde la leyenda

#### "Lecturas" en la siguiente figura.

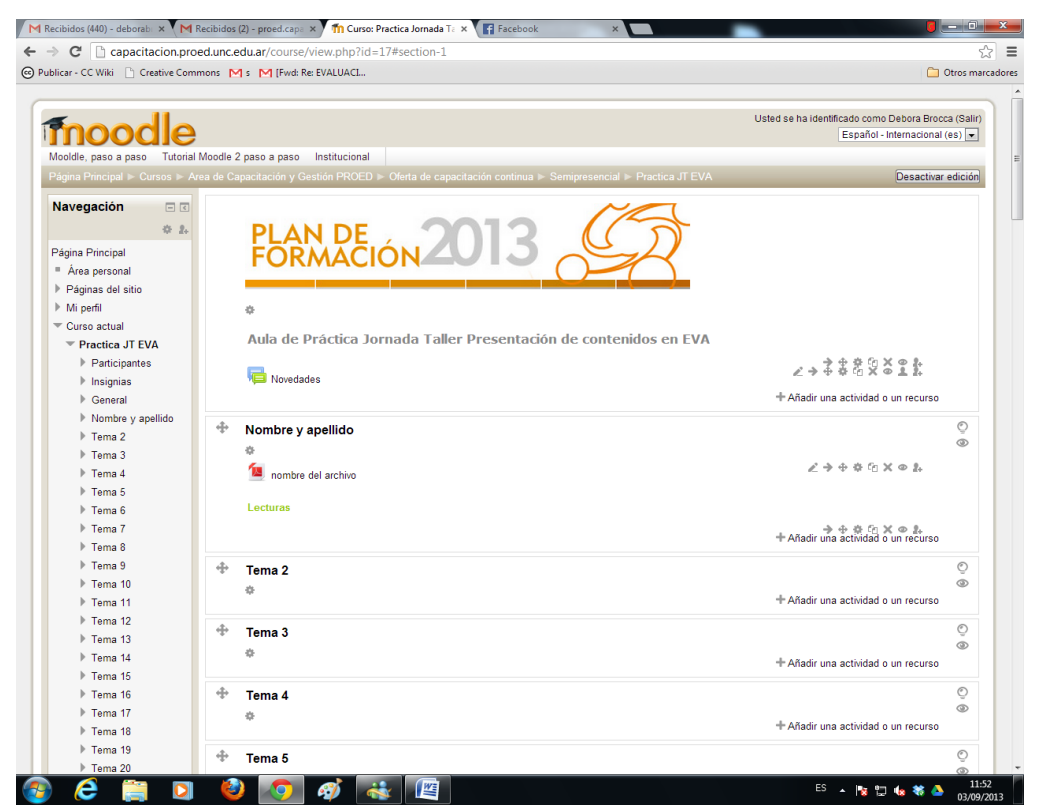

 $\circledcirc$ 

## **3.- Libro**

Al igual que en el caso de archivos y etiquetas, para comenzar a diseñar un recurso Libro, debemos cliquear en la opción "Añadir una actividad o un recurso". Acto seguido aparece la ventana emergente, como se muestra en la siguiente figura:

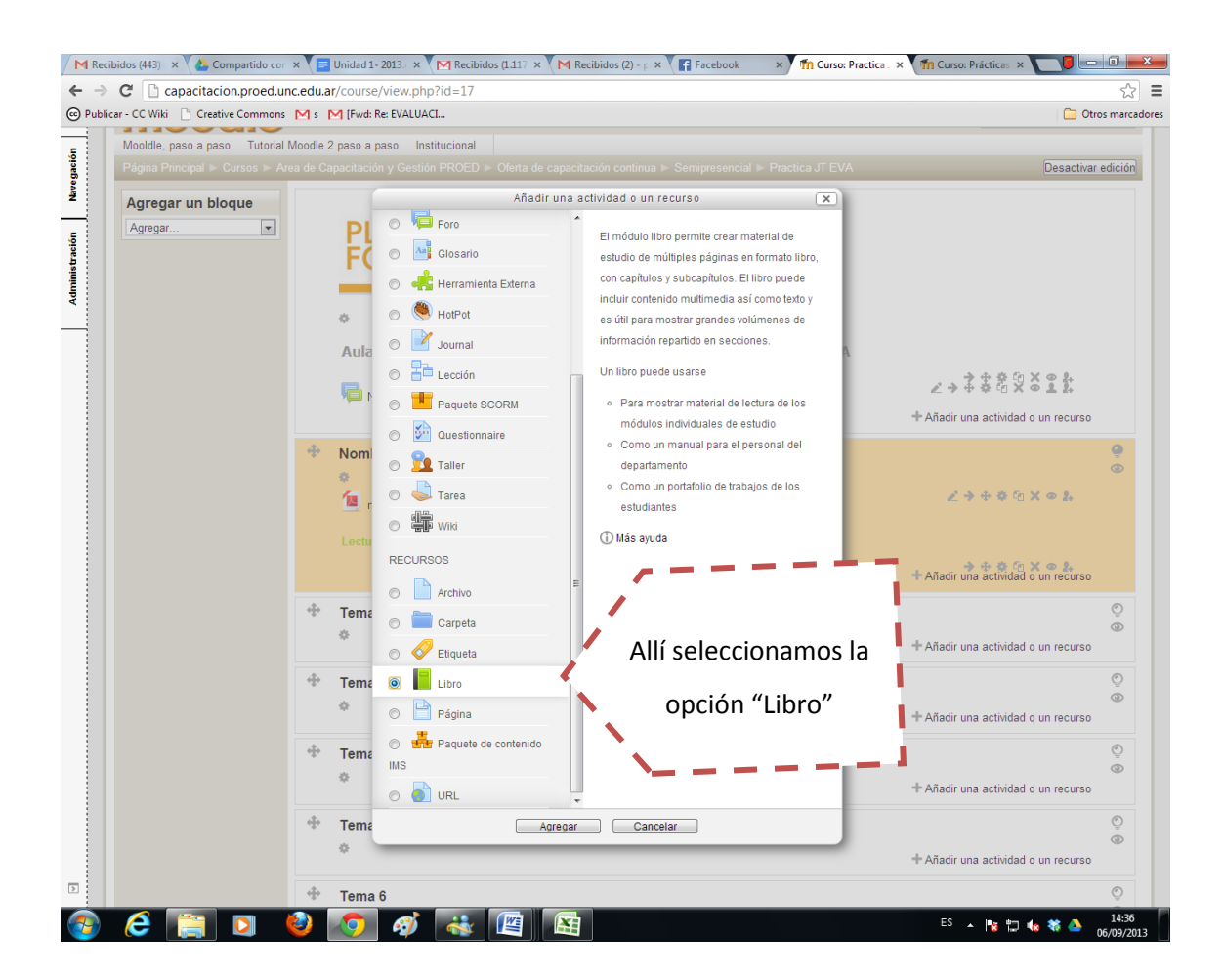

El diseño del recurso libro implica dos pasos, en primer lugar el diseño del recurso en general y en un segundo momento el diseño de cada uno de los títulos y subtítulos que conformarán nuestro recurso libro.

## **3.1 Diseño del recurso libro en general**

La primera pantalla que observamos al elegir el recurso libro, es la que se muestra a continuación. En ella colocamos el nombre y descripción al recurso que será el nombre con el que se visualizará en el aula virtual y con el que lo identificarán los alumnos.

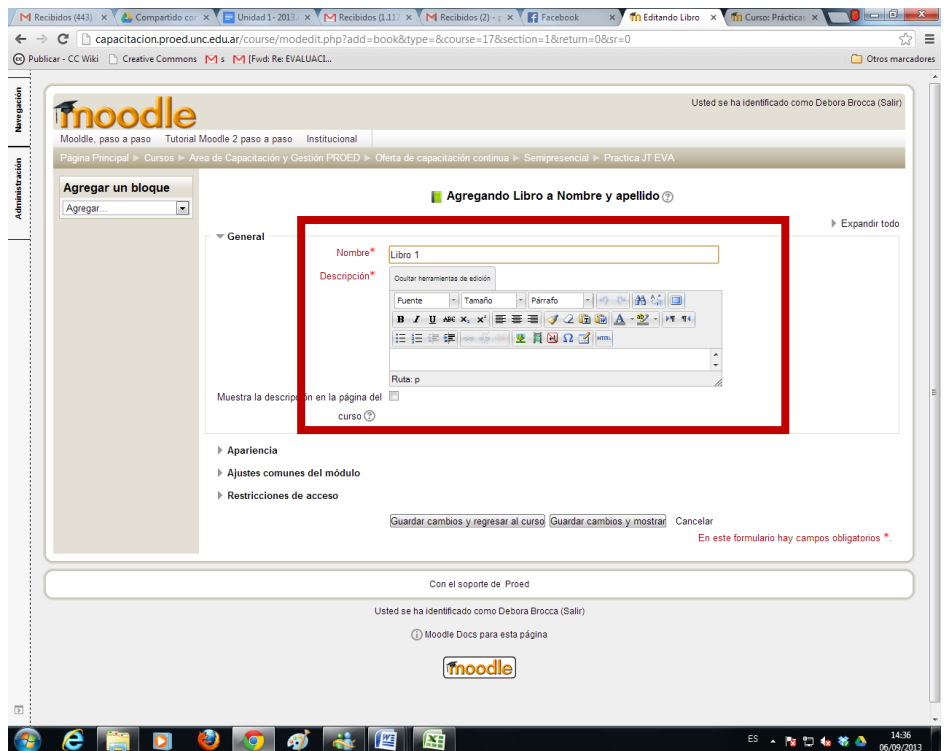

Luego desplegamos el menú "apariencias" a fin de tener más opciones para el diseño del recurso. La opción "apariencia" nos proporciona un menú desplegable a fin de seleccionar la manera en cómo se presentarán los capítulos en el menú de navegación de nuestro libro. Las opciones que tenemos son: Nada, Numérica, Viñeta, Sagrado. En éste tutorial usaremos la opción "Nada", pero los invitamos a que prueben las otras opciones y puedan observar sus diferencias.

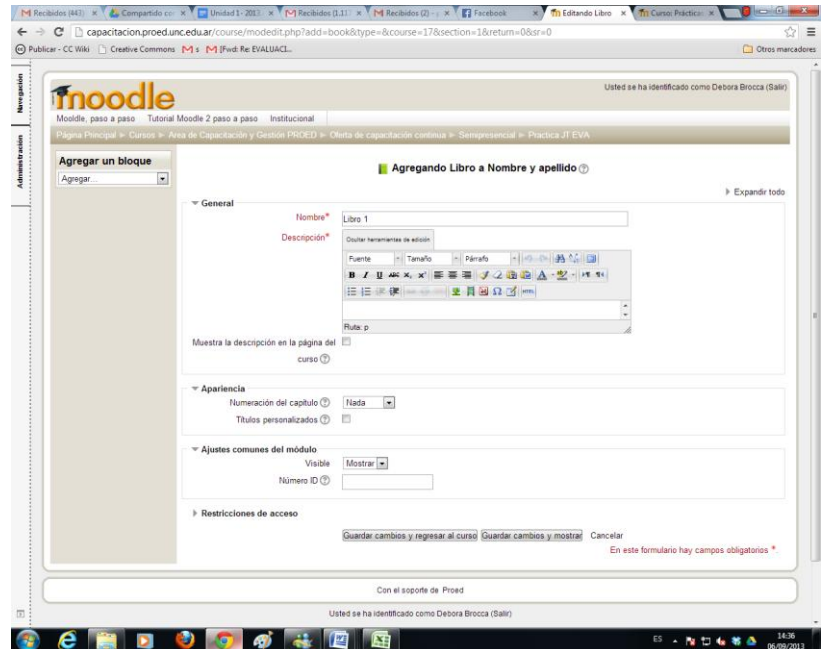

### **3.2 Diseño de capítulos y subcapítulos del libro**

Luego guardamos cambios y volvemos al curso y podremos observar que ya está creado en el aula virtual nuestro recurso libro, ahora hay que comenzar con el segundo paso del diseño. Para iniciar el segundo paso, primero deberemos cliquear en la opción de "actualizar el recurso" correspondiente a nuestro libro.

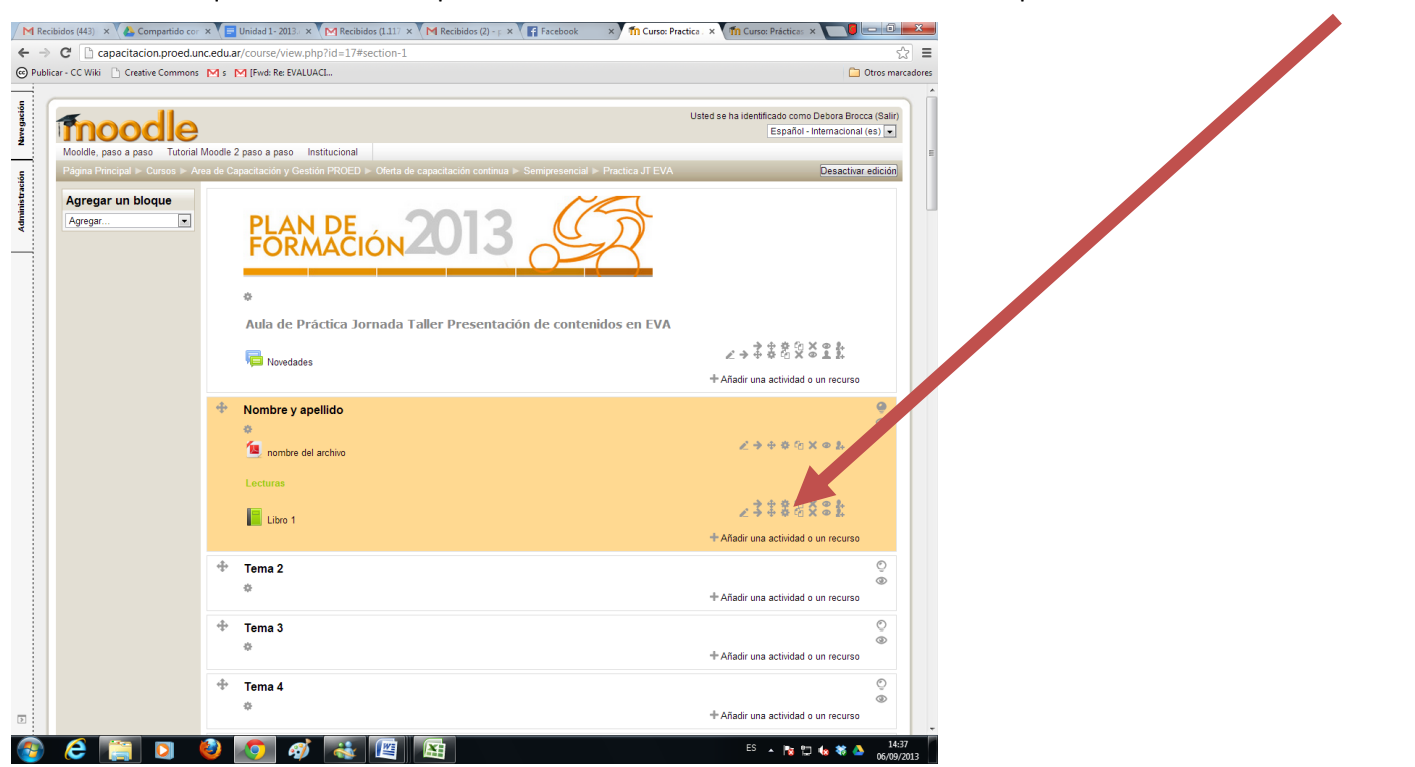

Entonces podremos visualizar la pantalla de diseño de cada capítulo de nuestro libro:

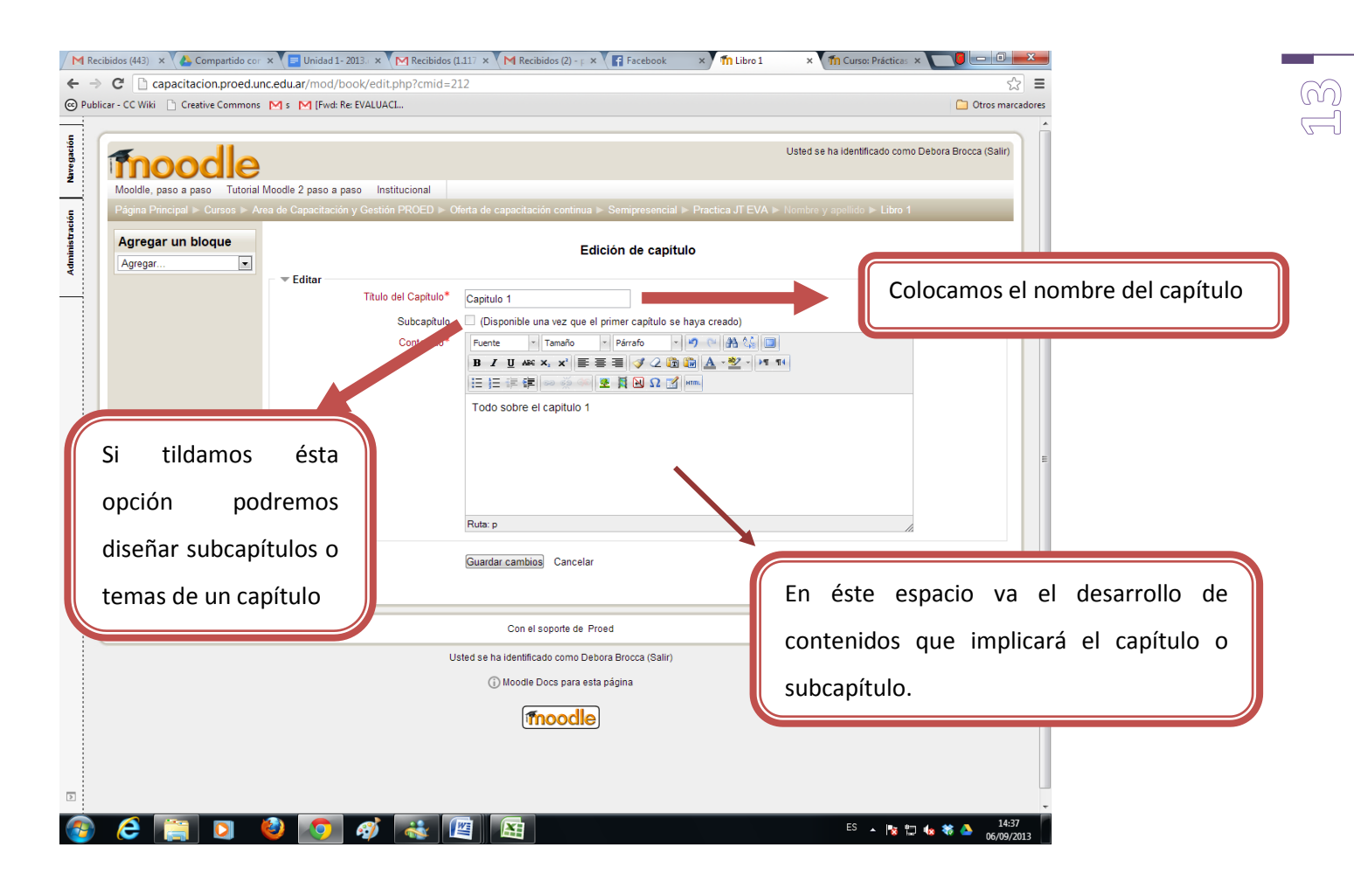

Luego Guardamos cambios y podemos visualizar cómo va quedando el diseño del capítulo o subcapítulo.

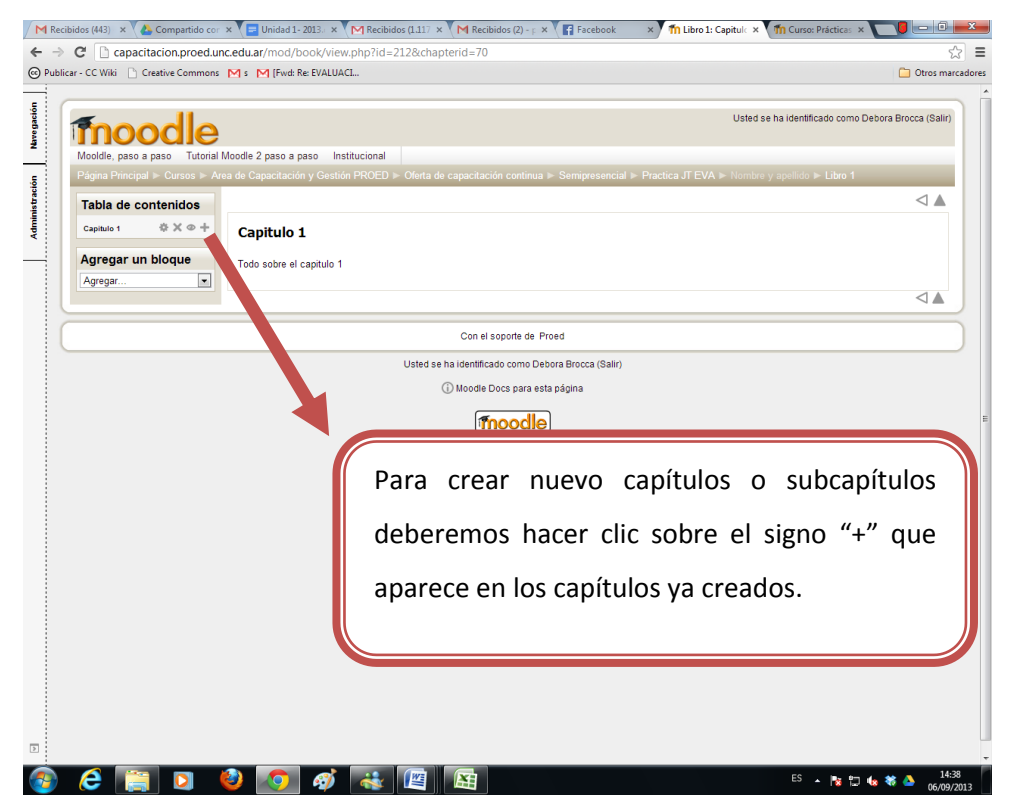

### **4. Página**

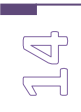

Al igual que con todos los recursos anteriores, deberemos cliquear en el opción de "añadir una actividad o recurso" de nuestra aula virtual.

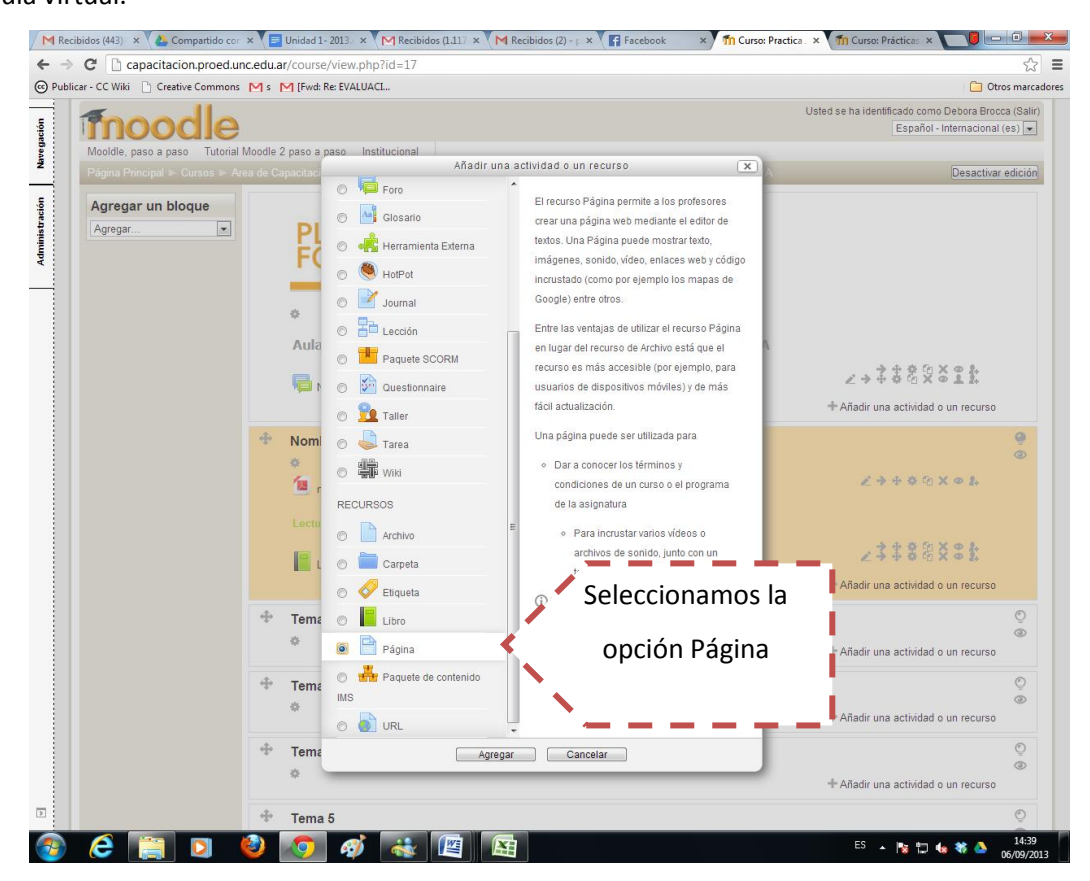

Entonces pasamos a la pantalla que nos permitirá diseñar una página web dentro del aula virtual.

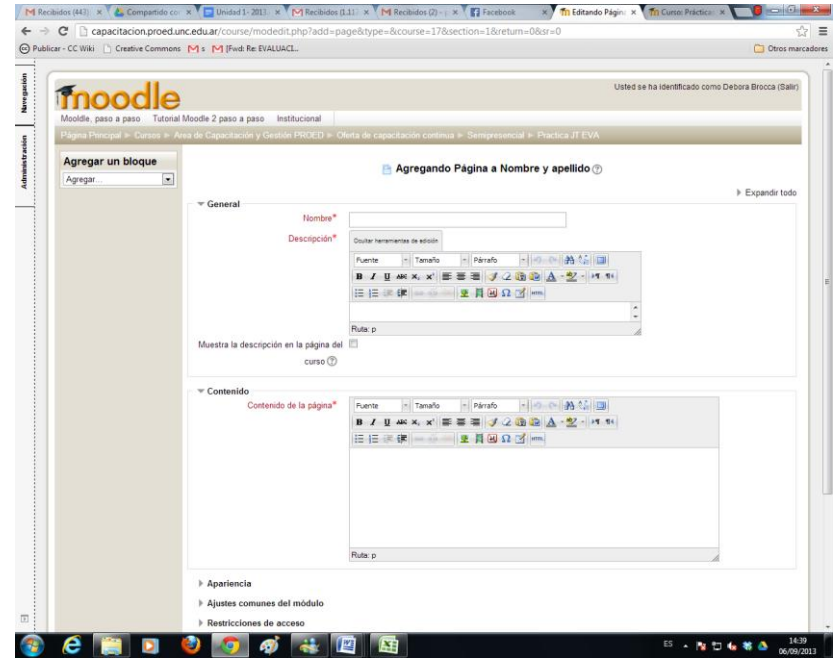

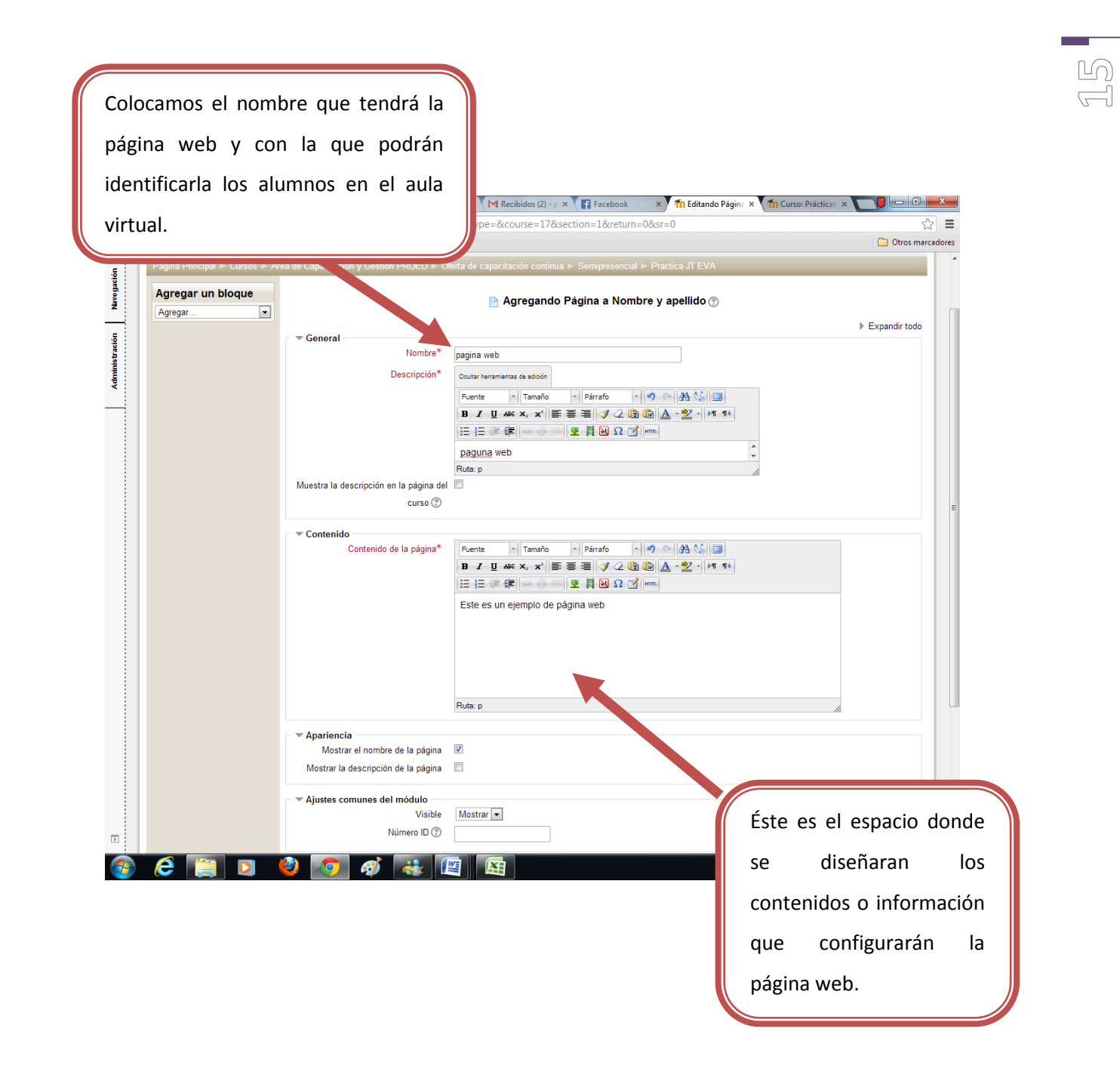

Recuerden que estamos diseñando una página web, esto implica que es factible poder utilizar recursos en diversos formatos y así diseñar un recurso multilenguaje. Aquí podremos colocar hipervinculaciones, tablas, gráficos, imágenes, sonidos, etc. Los límites en el diseño de la página web dependen del objetivo con el que se la está creando y la experticia del docente en estos recursos.

Una de los aspectos que nos permite Moodle y en especial el espacio de página es lograr incrustar videos que se encuentran en otras páginas web como Youtube y Vimeo. Veamos ahora como logramos incrustar un video en Moodle.

Lo primero que debemos hacer es buscar nuestro video en la web, a continuación el tutorial se basará en videos existentes en You tuve.

 $(6)$  $\rightleftharpoons$ 

Una vez que elegimos el video deberemos cliquear en la opción "Compartir"

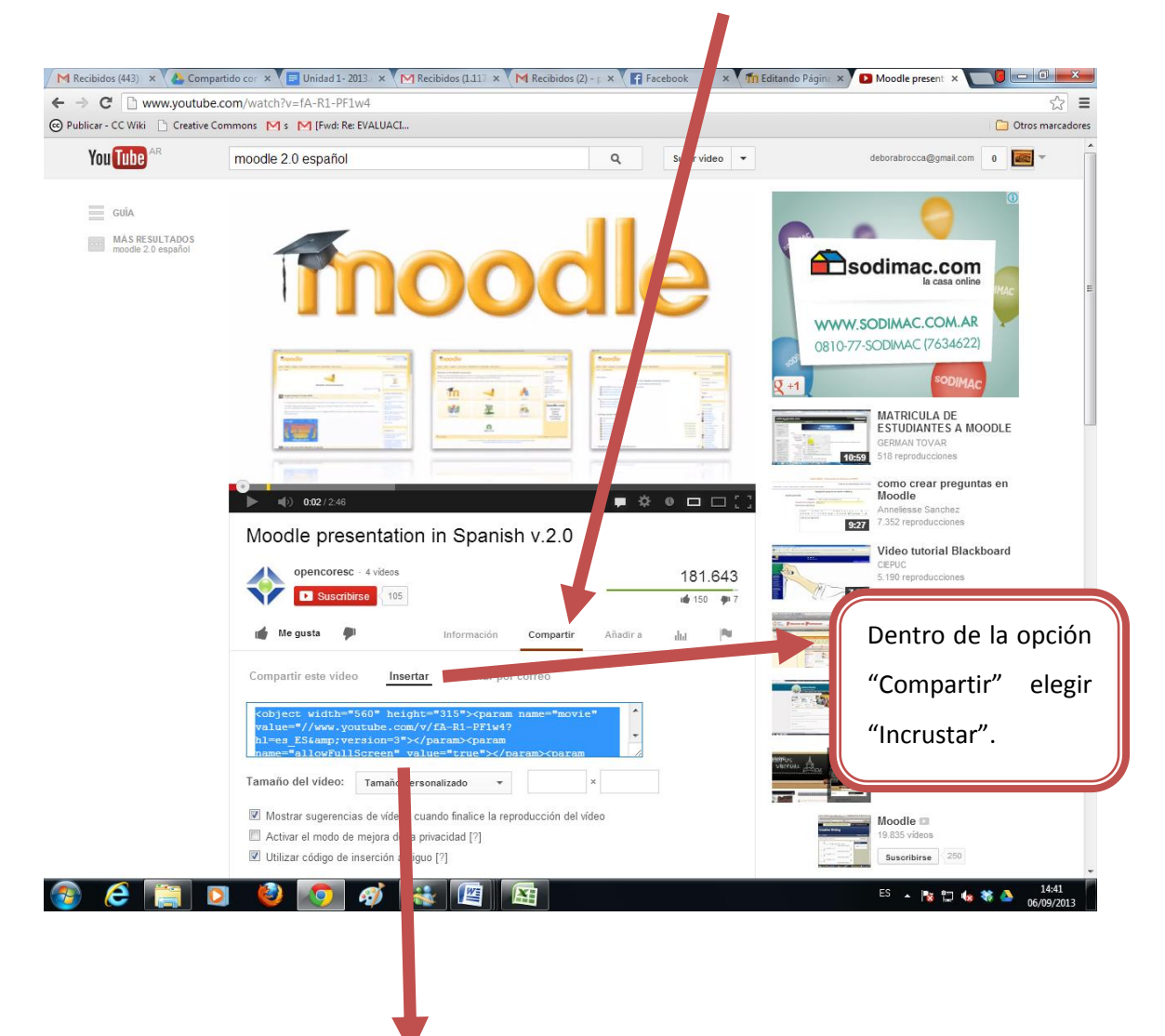

Inmediatamente observaremos un código escrito en lenguaje html, que ya está seleccionado. Éste es el código de inscrustación de nuestro video. Por tal razón copiamos dicho código.

En el caso de versiones de Moodle 1.9, es recomendable que antes de copiar el código cliquean en la opción "**utilizar código de inserción antigüo**" que se encuentra debajo de la ventana con el código.

También podremos personalizar el tamaño del video

Una vez que copiamos el código de inserción o incrustación del video, volvemos al aula virtual y en la barra de edición cliqueamos en la opción **HTML.**

 $\equiv$ 

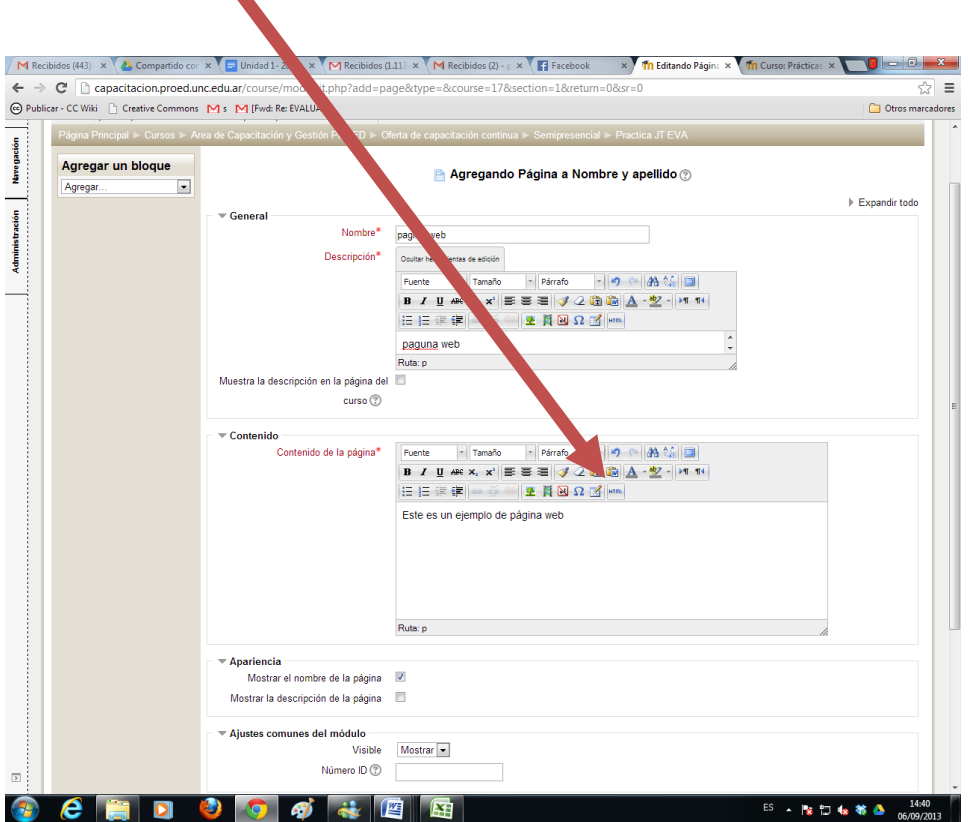

Inmediatamente se nos habilita una ventana anexa, en la cual pegamos nuestro código, tal como se muestra a continuación. Acto seguido apretamos el botón "Actualizar"

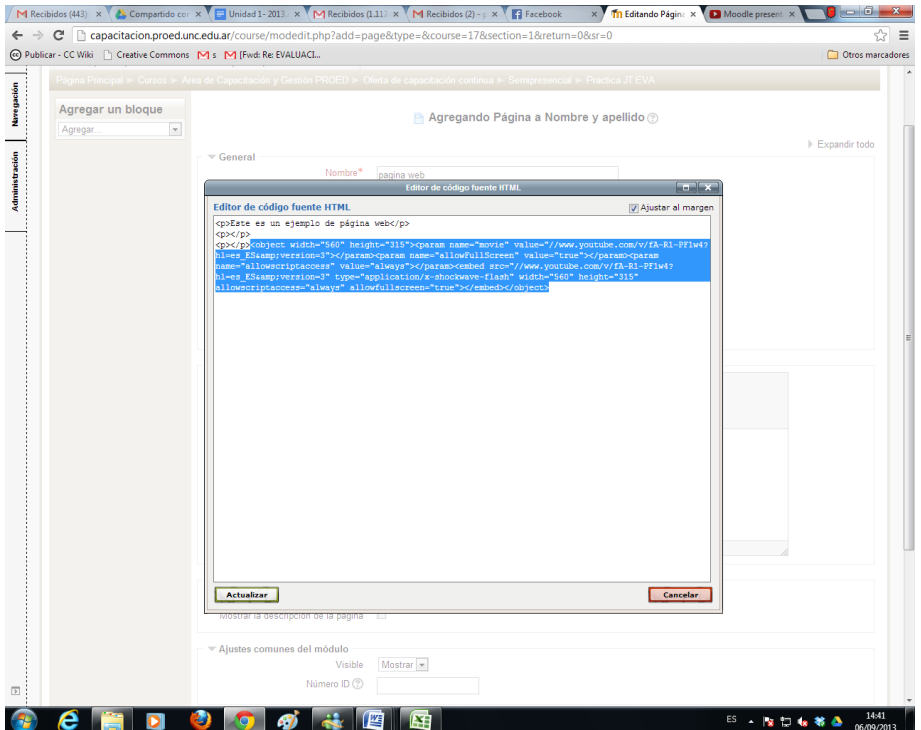

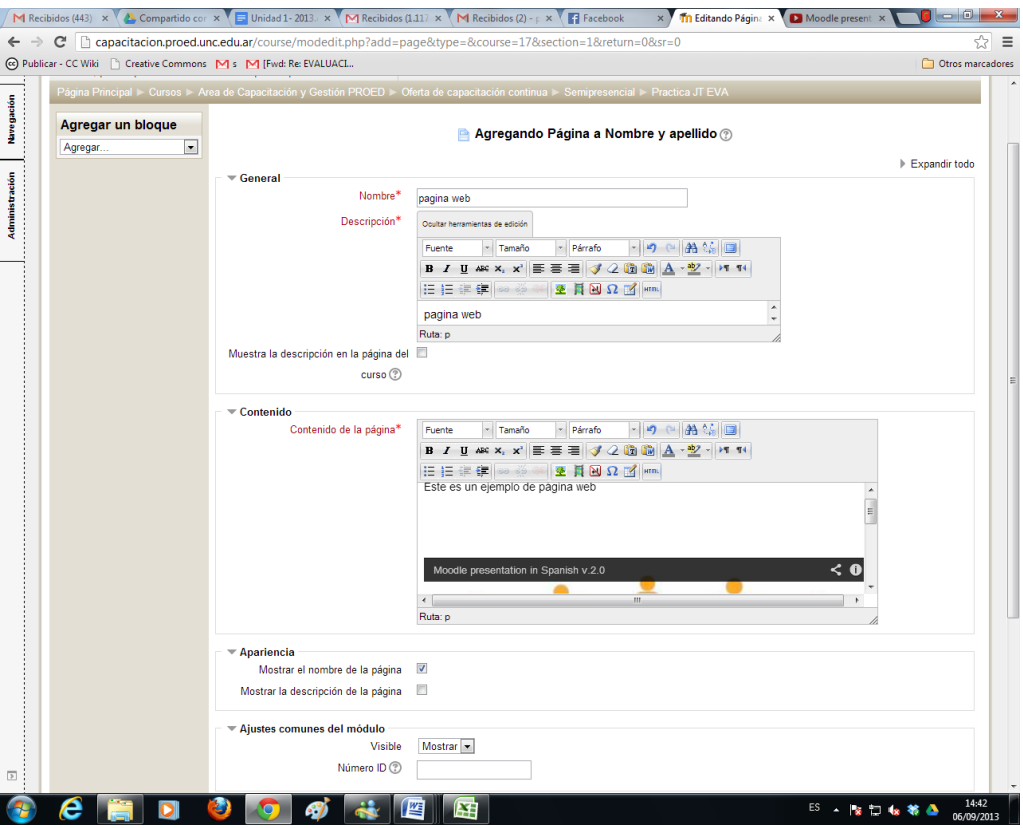

Así podemos ver cómo el video quedó incrustado en nuestra página web.

Guardamos cambio y volvemos al curso y vemos el recurso página en el aula virtual, hacemos un clic sobre la misma y veremos como quedó diseñado el recurso.

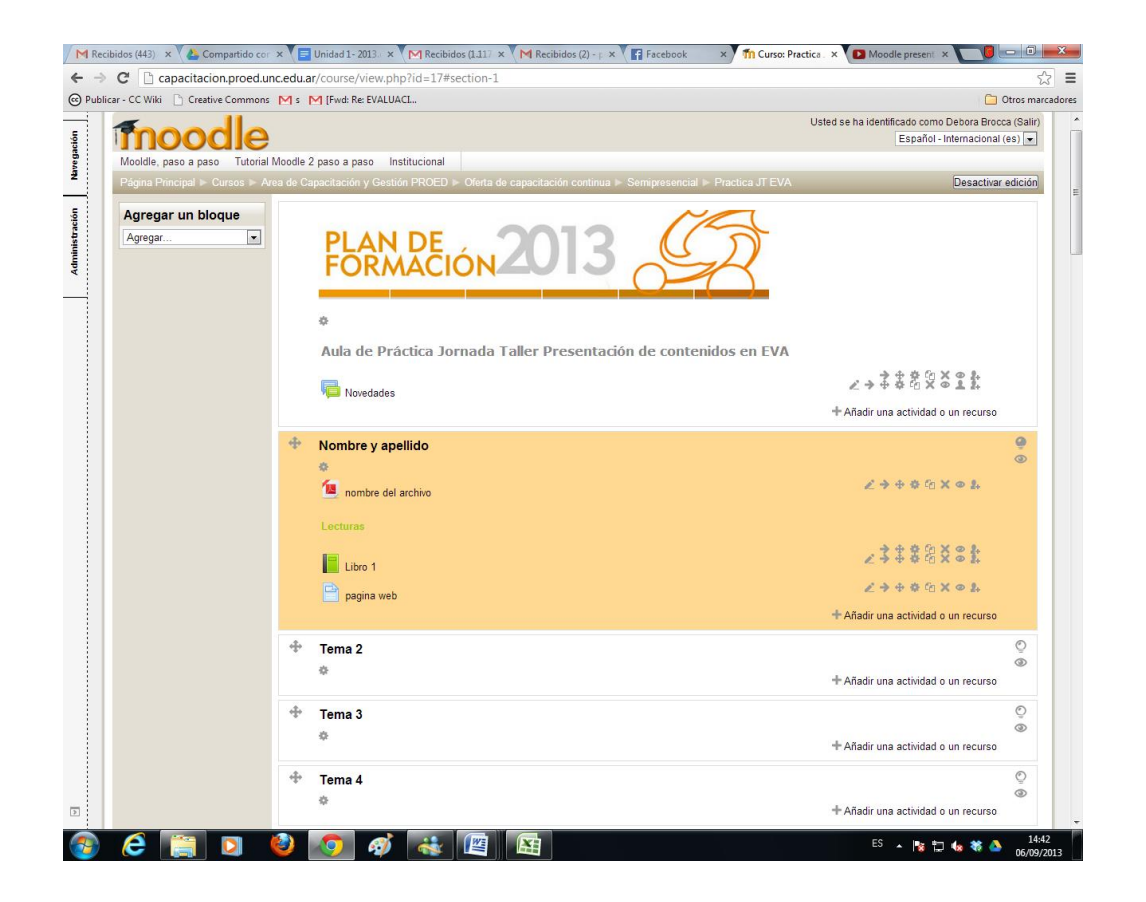

La página web con el video se visualiza de la siguiente manera.

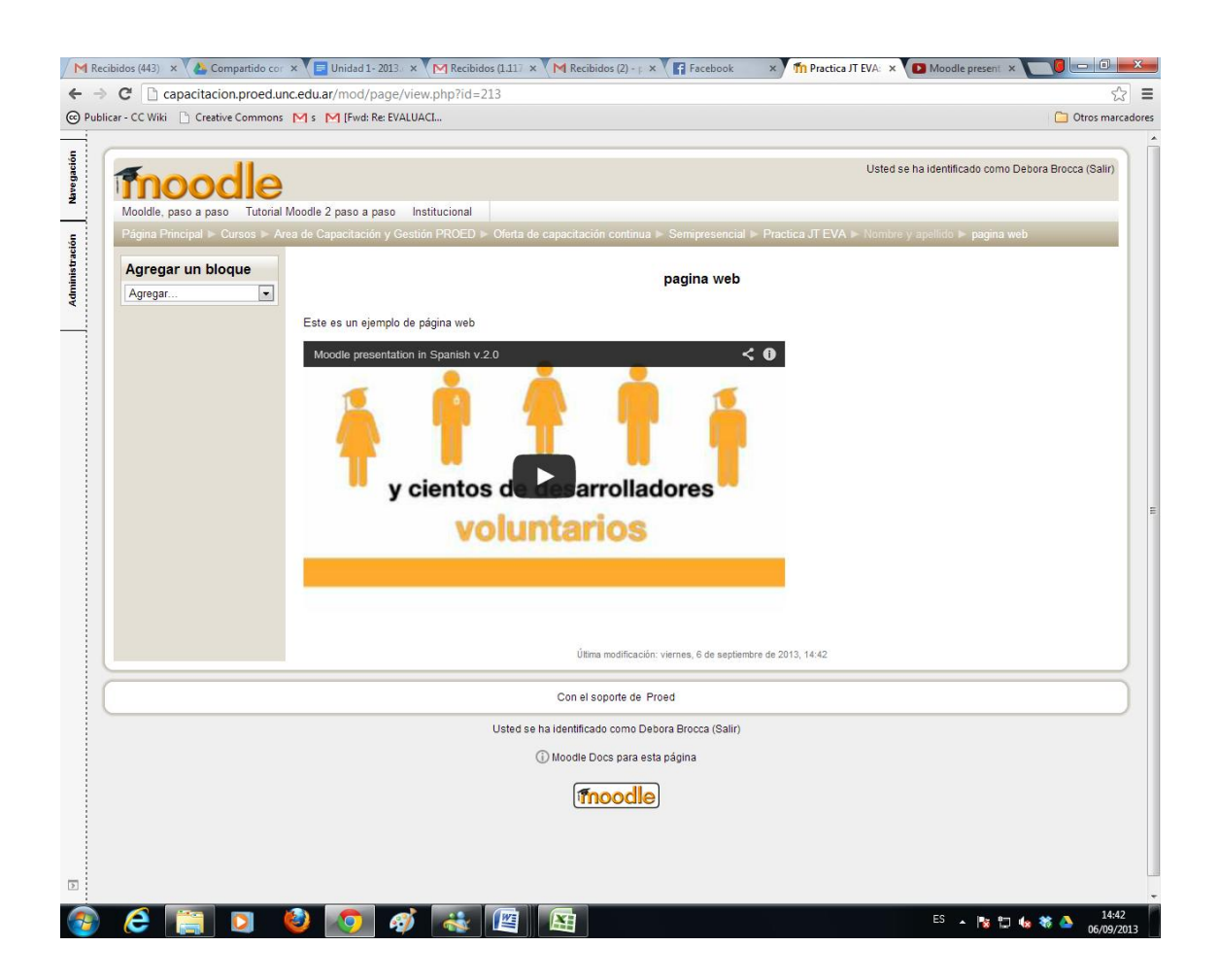

Hasta aquí pudimos avanzar en cuanto a los aspectos básicos del diseño de recursos como archivos, etiquetas, libro y páginas; además aprendimos a incrustar video en nuestros recursos de Moodle.

Éste tutorial sólo ofrece las opciones básicas que se utilizan para el diseño de los recursos, cuando comencemos a diseñar veremos más opciones, los invitamos a que puedan ir "probando" cada una de ellas de manera autónoma.